## COMO DESCARGAR LOS ARCHIVOS PLASH QUE HEMOS VISTO

1.- Utilizaremos para ver las páginas el Explorador de Microsoft (INTERNET EXPLORER)

2.- Buscaremos la pestaña de "Herramientas" – "Opciones de Internet"

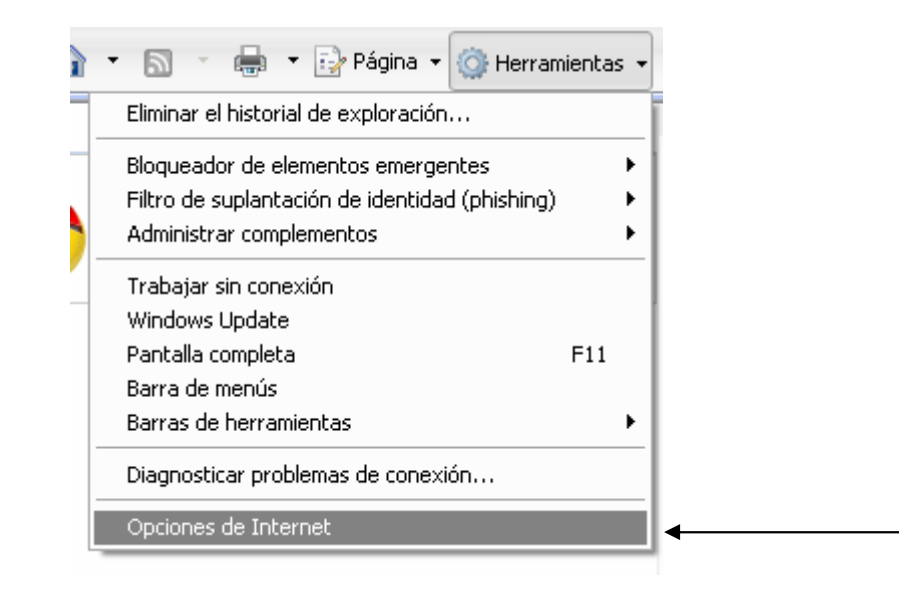

3.- Buscamos la pestaña "General", y dentro de ella en el apartado "Historial de Exploración" pinchamos en "Configuración"

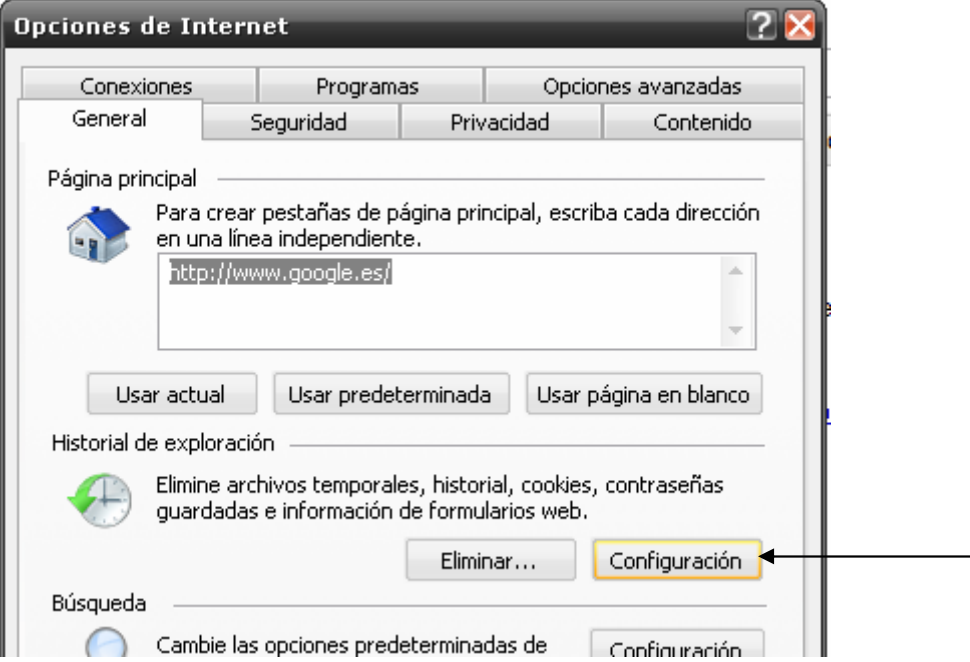

## 4.- Pinchamos ahora en "Ver archivos"

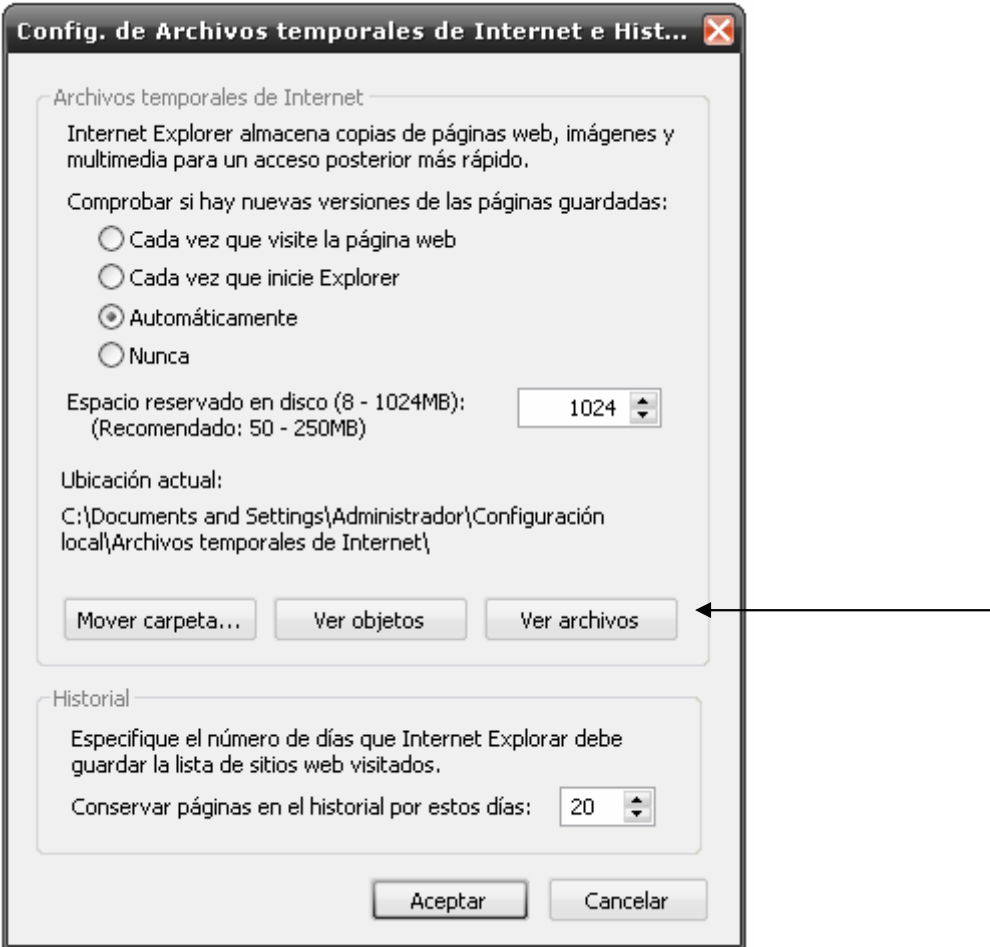

(OJO, si en el paso anterior elimináis "archivos temporales de Internet", tenéis que volver a navegar por las paginas que tiene los archivos Flash ( .swf) que me interesan.

5.- Asi nos quedan los archivos, podemos ordenarlos por TIPO, por ejemplo el "ShockWave Flash Object" es el que nos interesa.

TAMAÑO, suelen ser los más "grandes"

DIRECCIÖN DE INTERNET, si se la pagina donde busque los archivos FLASH, puedo buscarlos en esta pagina también.

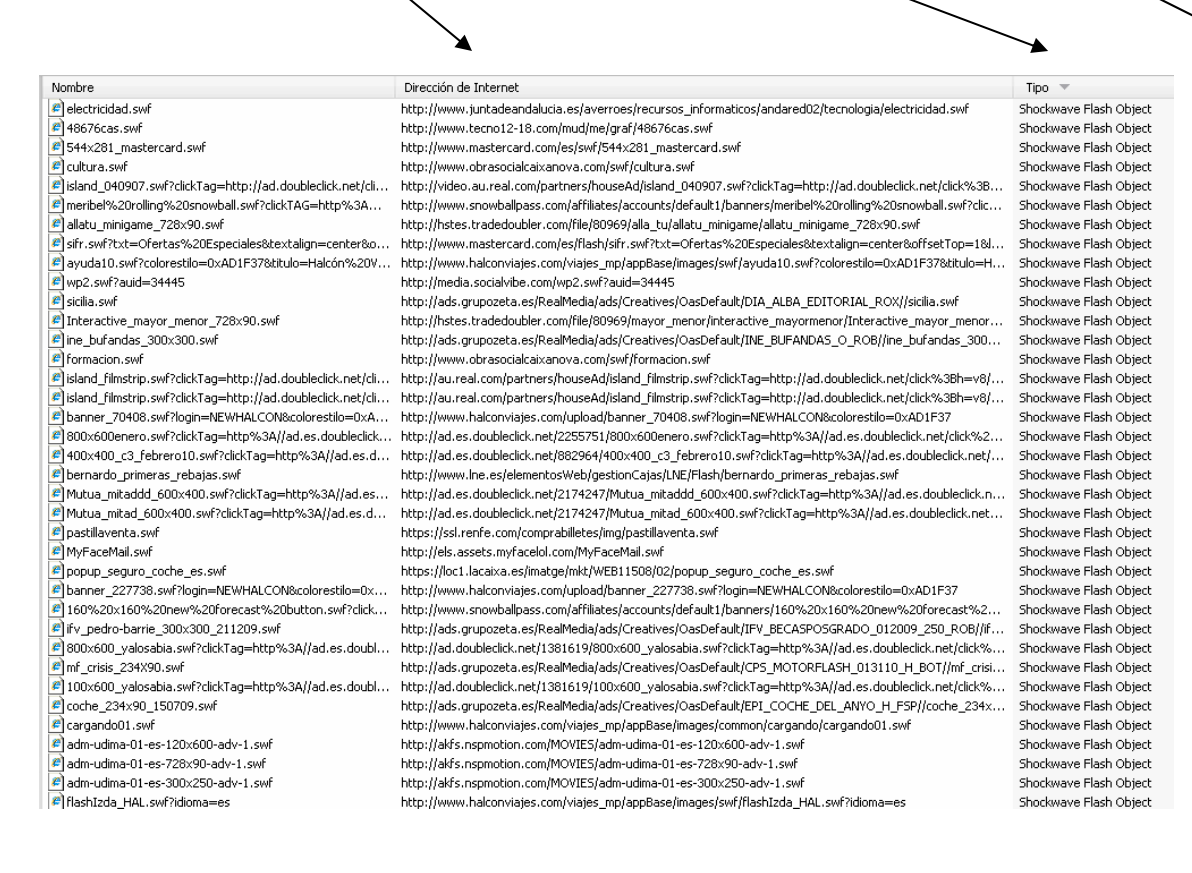

## PRACTICAR:

Abrir esta pagina WEB

http://centros.edu.xunta.es/contidos/inf/e\_por\_que/ Y luego guardar los archivos FLASH que aparecen. Os recuerdo, si os liáis mucho, borrar el historian antes de visitar esas paginas.

Hay programas que lo hacen automáticamente, por ej. FlashCatcher, pero suelen dar problemas o introducir demasiada publicidad (spam)